МІНІСТЕРСТВО ОСВІТИ І НАУКИ УКРАЇНИ ЖИТОМИРСЬКИЙ ДЕРЖАВНИЙ УНІВЕРСИТЕТ ІМЕНІ ІВАНА ФРАНКА КАФЕДРА КОМП'ЮТЕРНИХ НАУК ТА ІНФОРМАЦІЙНИХ ТЕХНОЛОГІЙ

# ІНСТРУКТИВНО-МЕТОДИЧНІ МАТЕРІАЛИ

до лабораторних робіт з обов'язкової освітньої компоненти

# ІНФОРМАЦІЙНО-КОМУНІКАЦІЙНІ ТЕХНОЛОГІЇ В ОСВІТІ

для здобувачів першого (бакалаврського) рівня вищої освіти за спеціальністю 014 Середня освіта

> Укладачі: асистент Мирослава КРИВОНОС асистент Яніна СТЕЛЬМАШЕНКО

Розглянуто та схвалено на засіданні кафедри комп'ютерних наук та інформаційних технологій Протокол № 16 від «08» квітня 2024 р. Завідувач кафедри **Дана УСАТА** 

Житомир – 2024

УДК 378.147:91

Рекомендовано до друку вченою радою Житомирського державного університету імені Івана Франка (Протокол № 8 від 26.04. 2024 р.)

#### Рецензенти:

Дмитро ПОКРИШЕНЬ кандидат педагогічних наук, доцент, завідувач кафедри природничо-математичних дисциплін та ІКТ в освіті ЧОІППО ім. К.Д. Ушинського.

- Тарас КОБИЛЬНИК кандидат педагогічних наук, доцент, доцент кафедри фізики та інформаційних систем Дрогобицького державного педагогічного університету імені Івана Франка.
- Сергій ЖУКОВСЬКИЙ кандидат педагогічних наук, доцент кафедри комп'ютерних наук та інформаційних технологій Житомирського державного університету імені Івана Франка.

 Інструктивно-методичні матеріали до лабораторних робіт з обов'язкової освітньої компоненти «Інформаційно-комунікаційні технології в освіті» для здобувачів першого (бакалаврського) рівня вищої освіти за спеціальністю 014 Середня освіта / М. Кривонос, Я. Стельмашенко. Житомир : Вид-во ЖДУ ім. І. Франка, 2024. 41 с.

 Інструктивно-методичні матеріали розроблено для здобувачів першого (бакалаврського) рівня вищої освіти за спеціальністю 014 Середня освіта. Видання містить завдання до лабораторних робіт з обов'язкової освітньої компоненти «Інформаційно-комунікаційні технології в освіті», які повністю відповідають навчальній програмі, питання для самоаналізу та самоперевірки, список рекомендованої літератури.

> © Кривонос М. П., Стельмашенко Я.А., 2024 © ЖДУ імені Івана Франка, 2024

# ЗМІСТ

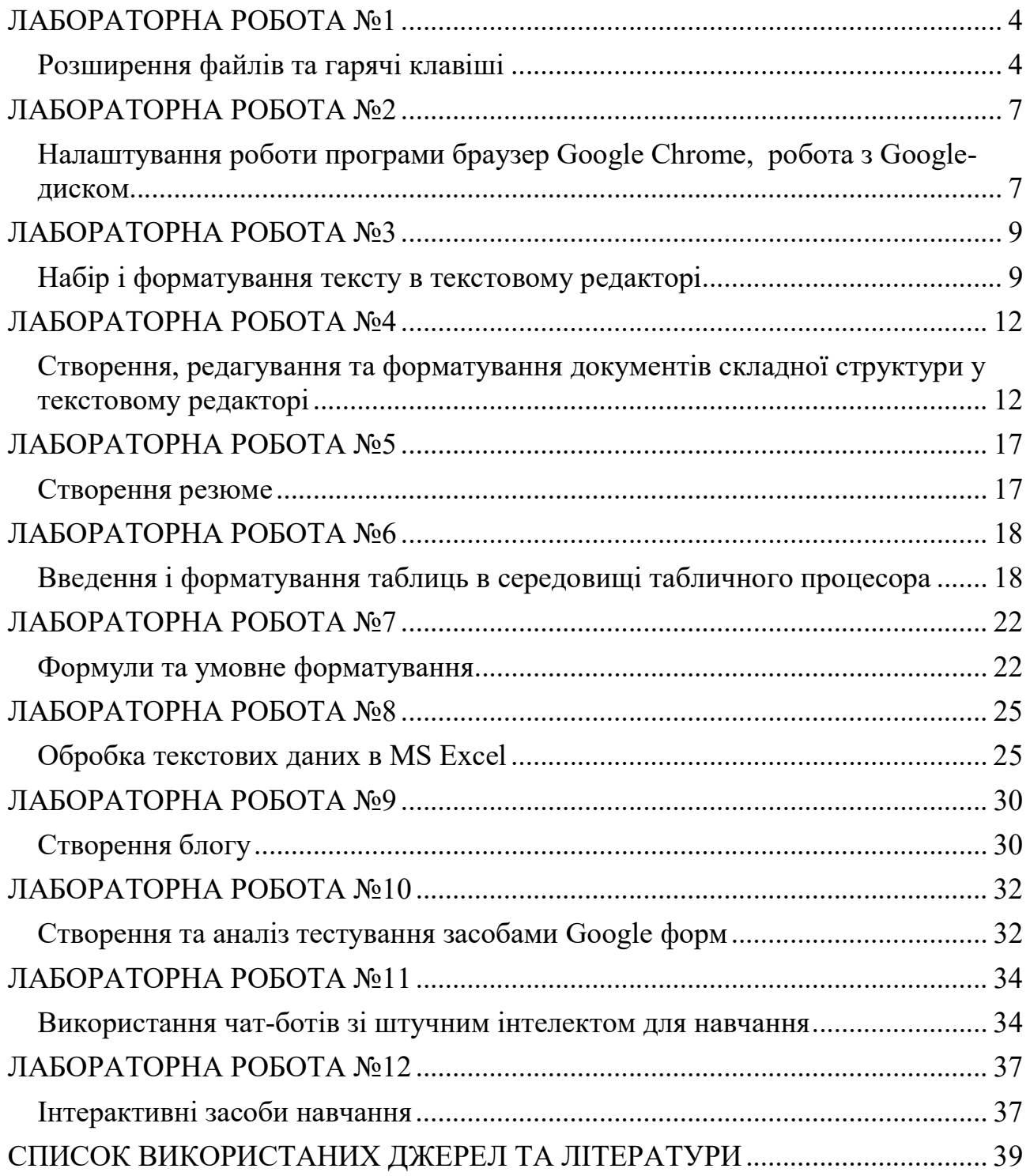

# Розширення файлів та гарячі клавіші

Мета: Засвоїти та систематизувати знання та вміння роботи з операційною системою. Закріпити знання сервісних та допоміжних систем операційної системи. Навчитись використовувати гарячі клавіші для різних задач.

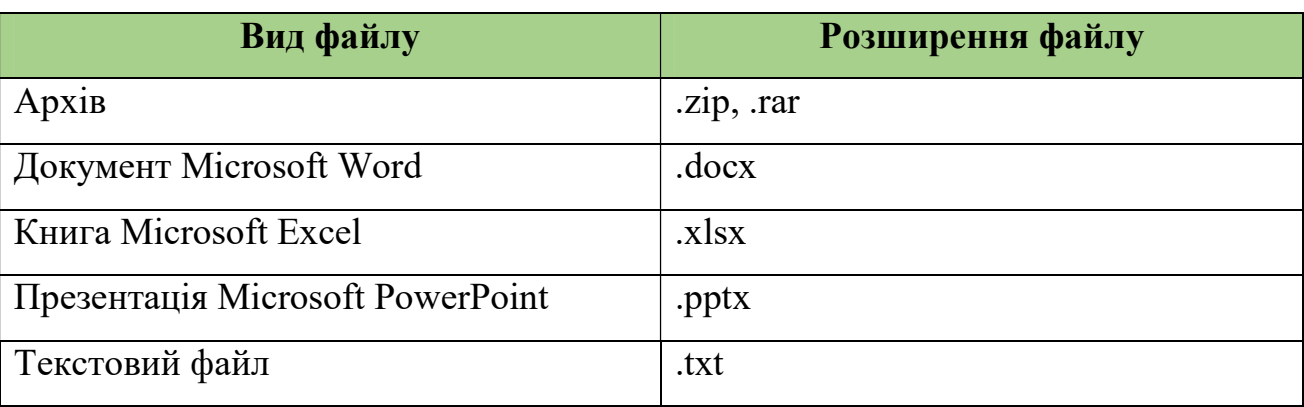

#### Хід виконання роботи:

1. За допомогою комп'ютерною миші створити папку на робочому столі та назвати її «Прізвище лаб1».

2. Перейти до папки та за допомогою контекстного меню, що викликається за допомогою правої кнопки миші, створити у ній файл з розширенням .txt з назвою «Властивості». Розмістити у файлі інформацію про створення папки (дата та час, скопійовані з вікна «Властивості»). Зберегти зміни та закрити файл.

3. У папці «Прізвище\_лаб1» створити файл з розширенням .docx та дати йому назву вашого улюбленого міста України.

4. У папці «Прізвище лаб1» створити папку під назвою «Ім'я лаб1». За допомогою меню властивостей замінити піктограму створеної папки на піктограму зірочки (рис.1).

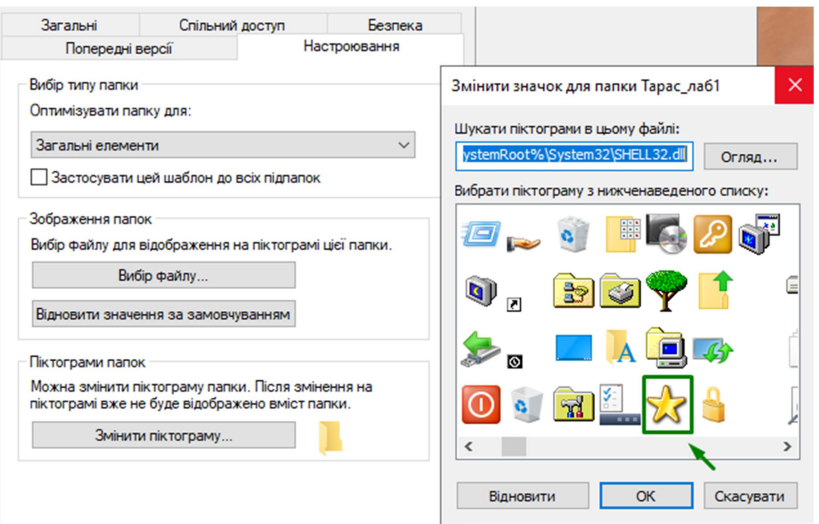

Рисунок 1 Зміна піктограми

5. Користуючись гарячими клавішами Ctrl + C та Ctrl + V, а також клавішами Enter, Backspace та стрілочками для навігації створити копії файлів з назвами «Властивості» та «Місто» у папці «Ім'я\_лаб1».

6. Зробити копії файлів, для цього перетягнути файли з розширенням .txt та .docx у папці «Прізвище\_лаб1», затискаючи клавішу Ctrl. Таким чином, у папці «Прізвище лаб1» мають знаходитись файли «Властивості», «Властивості – копія», «Місто», «Місто – копія».

7. За допомогою затискання клавіші Ctrl скопіювати файл «Місто – копія» до папки «Ім'я\_лаб1». У результаті у папці «Ім'я\_лаб1» мають знаходитись файли «Властивості», «Місто» та «Місто – копія».

8. Використати браузер для пошуку зображення вашого улюбленого міста України та зберегти зображення у папку «Ім'я\_лаб1» та назвати його «Містокартинка».

9. Використовуючи меню правої кнопки миші, створити на робочому столі ярлик завантаженого зображення.

10. У папці «Ім'я\_лаб1» створити 10 файлів розширення .txt, для назви використати числа від 1 до 10.

11. За допомогою різних комбінацій клавіш (Ctrl, Shift, Ctrl + A) виділити файли:

a. 1, 4, 6, та 7.

b. 2, 3, 4, 5, 6.

c. Всі файли.

Під час кожного виділення, використовуючи клавішу Print Screen, виконувати знімок екрану та комбінацією клавіш Ctrl + V вставляти зображення у файл «Місто-копія» у папці «Прізвище\_лаб1». Зберегти зміни та закрити файл.

12. Використовуючи клавішу F2 на клавіатурі, перейменувати щойно збережений файл на «Виділення».

13. У папці «Прізвище\_лаб1» створити текстовий файл з назвою улюбленого фільму. Використовуючи комбінацію клавіш Ctrl + X, вирізати цей файл та Ctrl + V – вставити його у папку «Ім'я\_лаб1». Створити ярлик цього файлу у папці «Прізвище лаб1», за допомогою опції «Створити» контекстного меню.

14. За допомогою клавіши Delete видалити створений ярлик. На робочому столі відкрити «Кошик» та відновити щойно видалений файл.

15. Відкрити папку «Ім'я лаб1» та, за допомогою комбінації клавіш Shift + Delete, остаточно видалити файли 5, 9 та ярлик завантаженого зображення міста з робочого столу.

16. Створити архів папки «Прізвище\_лаб1» за допомогою контекстного меню. Назвати його «Прізвище Ім'я». Створений файл, з розширенням .rar надіслати на електронну пошту викладачу.

### Контрольні запитання

- 1. Який файл має розширення .docx?
- 2. Яку команду виконує комбінація клавіш Ctrl + C?
- 3. Яку команду виконує комбінація клавіш Ctrl + V?
- 4. Яку команду виконує комбінація клавіш Ctrl + A?
- 5. Яку команду виконує комбінація клавіш Ctrl + Shift + V?
- 6. Яку команду виконує комбінація клавіш Shift + Delete?
- 7. Яку команду виконує клавіша Ctrl при виділенні об'єктів?
- 8. Яку команду виконує клавіша Shift при виділенні об'єктів?

9. Опишіть способи створення ярликів.

10.Опишіть способи остаточного видалення об'єктів.

# Налаштування роботи програми браузер Google Chrome, робота з Googleдиском

**Mema:** Опанувати принципи роботи в програмі браузер Google Chrome.

#### Хід виконання роботи:

1. Створити, якщо раніше не був створений, акаунт у сервісі Gmail.

2. Відкрити та переглянути інтерфейс додатка Google Диск.

3. Створити на Google Диск папку під назвою NN\_Прізвище, де NN – номер групи, Прізвище – власне прізвище.

4. В папці NN\_Прізвище створити папку LAB\_2.

5. В папці LAB\_2 створити Google документ, назвавши його власним прізвищем.

6. Для Google документа виставити поля сторінки 1,55 см з усіх боків, орієнтація аркуша книжна, колір сторінки сірий.

7. Скопіювати з мережі Інтернет коротку інформацію про місце вашого народження і вставити в Google документ, використовуючи вставлення без форматування або користуючись комбінацією клавіш Ctrl + Shift +V.

8. Відформатувати основний текст відповідно до наступних вимог:

- шрифт Times New Roman, розмір 14 пт, колір довільний.
- вирівнювання по ширині;
- міжрядковий інтервал 1.5;
- відступ першого рядка 1,25 см.

9. Перед основним текстом вставити заголовок із назвою населеного пункту, застосувавши до нього вирівнювання по центру, шрифт Georgia, розмір 19 пт, курсив, колір зелений на жовтому фоні, міжрядковий інтервал подвійний.

10. Додати до основного тексту інформацію про місто, оформивши її у вигляді списку (наприклад, дані про визначні місця).

11. Оформити гіперпосилання на web-адресу ресурсу (ресурсів), з якого була скопійована інформація, до кожного елемента списку.

12. Вставити в документ зображення місця проживання, змінити параметри зображення в стилі «обтікання текстом». Перенести зображення на початок документа, зменшивши розмір.

13. Повернути зображення на 45°.

14. Пронумерувати документ, розмістивши номери сторінок внизу справа.

15. Надати спільний доступ до Google документа одногрупнику (одногрупниці) з правом редагування.

16. Відредагувати Google документ одногрупника (одногрупниці) шляхом написання прізвища та імені у верхньому колонтитулі. Закрити відформатований документ.

17. На робочому столі створити документ в текстовому редакторі, назвавши його «Моя спеціальність». Виставити довільні параметри форматування. В цьому документі прописати дані про вашу освітньо-професійну програму, галузь знань, спеціальність, предметну спеціальність, спеціалізацію, кваліфікацію.

18. Вставити власне фото, розмістивши його в довільному місці документа «Моя спеціальність».

19. Завантажити створений файл в папку LAB\_2 на Google Диск.

20. Надіслати викладачу на електронну пошту посилання до папки NN\_Прізвище з правами повного доступу.

#### Контрольні запитання:

1. Де, коли і ким було засновано компанію Google.

2. Що необхідно для роботи з будь яким із сервісів Google?

3. Що таке Google Диск?

4. Надайте пояснення словам: фішинг, секстинг, кардинг, кібергрумінг, бейтинг, руткіт, флейм, оформивши все у вигляді нумерованого або маркованого списку.

5. Що таке гіперпосилання?

#### Набір і форматування тексту в текстовому редакторі

Мета: Опанувати основні правила набору і форматування тексту в текстовому редакторі.

#### Хід виконання роботи:

1. Створити документ у текстовому редакторі. Встановити такі параметри форматування сторінки: розмір паперу А4, орієнтація книжна; поля: верхнє і нижнє – 2 см, ліве – 3 см, праве – 1 см.; відступ від краю до верхнього колонтитула – 1,5 см., до нижнього – 1 см.

2. Довільним типом і розміром шрифту набрати власне ІМ'Я ПРІЗВИЩЕ і скопіювати його 5 разів в стовпчик (вийде 5 рядків однакового тексту).

3. Скопіювати 5 утворених рядків слів і перенести їх на другу сторінку цього ж документу. В кожному рядку змінити параметри форматування шрифту в довільному вигляді, застосувавши різний тип, розмір, колір, стиль, видозміну, міжсимвольний інтервал та розташування шрифту. Оформити даний текст у вигляді маркованого списку з маркером  $\bigstar$ .

4. Скопіювати текст з маркованим списком, розмістити його з нової сторінки. Змінити маркований список на нумерований. Оформити даний текст у вигляді двох колонок різної ширини з роздільником. Звернути увагу на те, щоб в колонках була різна кількість абзаців.

5. Повернутися на першу сторінку і по зразку слова ІНФОРМАТИКА застосувати до кожного рядка форматування *шрифту* та *абзацу* відповідно до зразка оформлення.

# Інформатика

 $\underline{\Gamma^{H}_{\ \underline{\varphi}}\underline{\mathbf{O}}^{p}_{\ \underline{M}}\underline{\mathbf{a}}^{T}_{\ \underline{M}}\underline{\mathbf{K}}^{a}}$ 

# Інформатика

Інформатика

 $I_{\rm H}$ фор $M_{\rm H}$ 

6. Встановити автоматичну нумерацію сторінок: номер сторінки розташувати внизу зліва.

7. Вставити до документа верхній колонтитул. До колонтитула внести власне ім'я та прізвище.

8. Внизу на другій сторінці документа на будь-яке словосполучення «ІМ'Я ПРІЗВИЩЕ» вставити виноску, в якій написати дату і місце вашого народження.

9. З нової сторінки створити і відформатувати відповідно до зразка наступну таблицю:

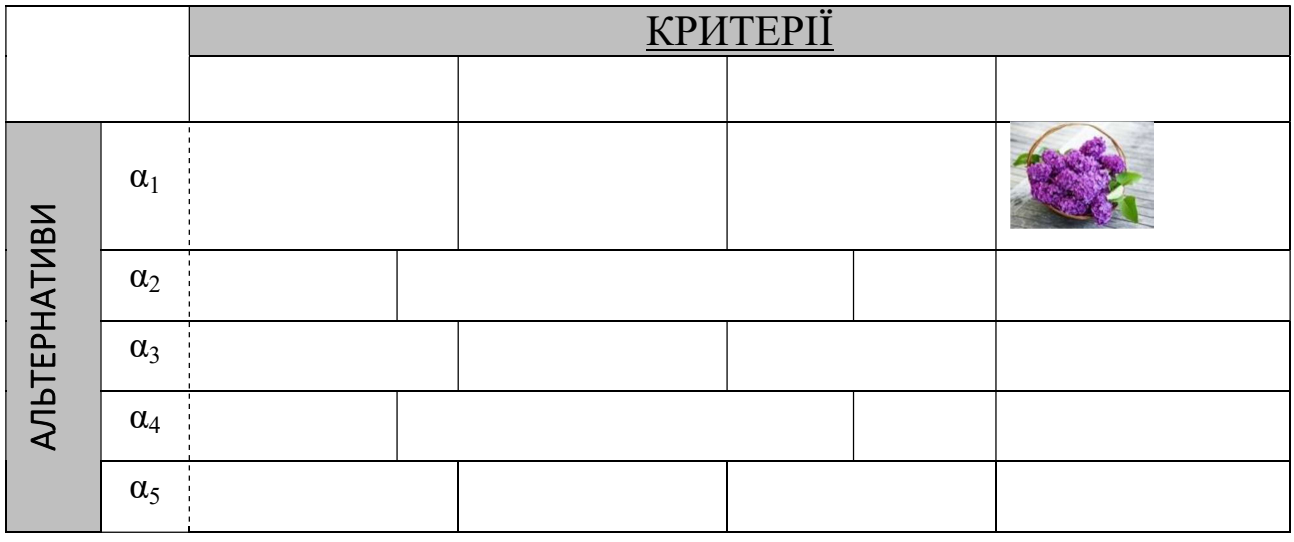

10. Всередині таблиці додати пустий рядок, написавши в ньому в довільній комірці своє прізвище.

11. Надати самостійно всім етапам вашої роботи назви, розмістивши їх на кожній сторінці у вигляді заголовків. Оформити заголовки в одному стилі форматування.

12. Вставити автоматичний зміст на першій сторінці документа.

13. Домогтися того, щоб третя і п'ята сторінки мали альбомну орієнтацію, а всі інші – книжну.

14. Залишити колонтитул на сторінці зі змістом без змін, а на інших сторінках прописати в колонтитулі номер вашої групи.

15. Зняти автоматичну нумерацію з першої сторінки, просто враховуючи її, але не нумеруючи.

16. Залити тільки першу сторінку документа довільним кольором.

17. Зберегти документ під назвою «ЛабЗ Прізвище».

18. Надіслати збережений документ викладачу засобами електронної пошти.

#### Контрольні запитання:

- 1. Для чого призначений редактор MS Word.
- 2. Які режими представлення документа на екрані має програма MS Word?
- 3. Що таке редагування тексту?
- 4. У чому полягає форматування тексту? Які прийоми форматування ви знаєте?
- 5. Які є способи створення таблиць? Як перетворити просту таблицю на складну?
- 6. Як вирівняти стовпці і рядки в таблиці?
- 7. Як в існуючій таблиці додати рядки або стовпці?
- 8. Що таке список? Які види списків ви знаєте?
- 9. Як перетворити сторінку з книжної в альбомну.
- 10. Що таке колонтитул?

# Створення, редагування та форматування документів складної структури

# у текстовому редакторі

Мета: Опанувати основні правила оформлення документів складної структури у текстовому редакторі.

#### Хід виконання роботи:

1. Створити на робочому столі новий документ. Для документа встановити формат А4, задати параметри сторінки для усього документу: поля знизу та зверху – по 2 см, зліва – 3 см, справа – 1 см; орієнтація – книжкова; від краю до верхнього колонтитулу – 1,5 см, до нижнього колонтитулу – 1см., міжрядковий інтервал – 1,5.

2. Створити титульну сторінку до реферату на тему згідно варіанту:

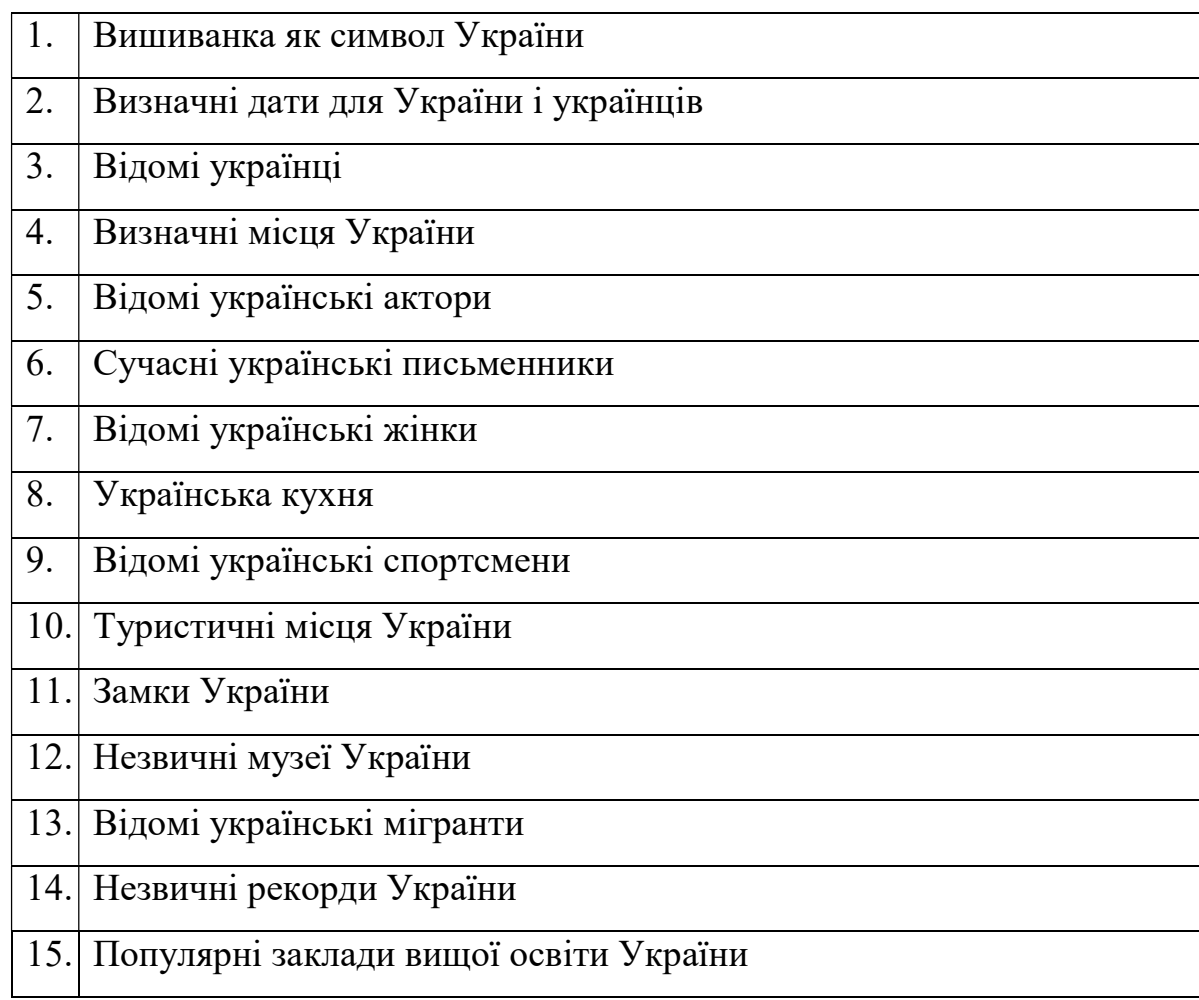

3. Титульна сторінка має бути оформлена за зразком оформлення курсової роботи ЖДУ імені Івана Франка (https://zu.edu.ua/ → Публічна інформація  $\rightarrow$  вкладка Положення  $\rightarrow$  Положення про курсову роботу)

На титульній сторінці ОБОВ'ЯЗКОВО мають бути:

- − назва МОН України
- − назва закладу вищої освіти, в якому ви навчаєтеся;
- − назва кафедри, за якою закріплена ваша спеціальність;
- <sup>−</sup> назва спеціальності/спеціалізації, на якій ви навчаєтеся,
- <sup>−</sup> заголовок реферату з темою згідно вашого варіанта;
- <sup>−</sup> курс;
- <sup>−</sup> група;
- <sup>−</sup> форма здобуття освіти;
- <sup>−</sup> спеціальність;
- <sup>−</sup> предметна спеціальність;
- <sup>−</sup> спеціалізація;
- − назва освітньої програми, на якій ви навчаєтеся;
- − ім'я, прізвище виконавця;
- − ім'я, прізвище викладача, який перевірив;
- − рік написання;
- − назва міста.

Тип, розмір, стиль шрифту, колір тексту, інтервали перед та після абзаців встановити на свій розсуд, враховуючи правила форматування.

4. Оформити тему реферату з використанням художнього оформлення тексту WordArt.

5. Проглянути документ в режимі недрукованих символів, перевіривши правильність набору і форматування тексту.

6. Залишити другу сторінку порожньою, пізніше там буде вставлений автоматичний зміст.

7. В мережі Internet знайти інформацію відповідно до теми та вставити в реферат, розділивши все за структурою:

ВСТУП

НАЗВА ОСНОВНОЇ ЧАСТИНИ (її назва може співпадати з назвою теми) ПІДПУНКТИ ОСНОВНОЇ ЧАСТИНИ (не менше трьох) ВИСНОВКИ

ЛІТЕРАТУРА (не менше 5 джерел) ДОДАТКИ

Зверніть увагу: всі розділи мають починатися з окремої сторінки!

8. До абзаців з текстом «ВСТУП», «НАЗВА ОСНОВНОЇ ЧАСТИНИ», «ВИСНОВКИ», «ЛІТЕРАТУРА», «ДОДАТКИ» застосувати стиль форматування Заголовок 1 (Параметри абзацу: вирівнювання по центру, відступи зліва та справа 0 см, відступ першого рядка 0 см, інтервал перед 0 пт, інтервал після 6 пт., міжрядковий інтервал – подвійний, положення на сторінці – з нової сторінки, не відривати від наступного; параметри шрифту: Times New Roman, розмір 14 пт., нарис – напівжирний, колір чорний, всі літери великі, міжлітерний інтервал розріджений 5 пт.).

9. До ПІДПУНКТІВ ОСНОВНОЇ ЧАСТИНИ застосувати стиль форматування Заголовок 2 (Параметри абзацу: вирівнювання по лівому краю, відступи зліва та справа по 0 см, відступ першого рядка 1,25 см, інтервали перед 3 пт. та після по 6 пт, міжрядковий інтервал – полуторний, положення на сторінці – не відривати від наступного; параметри шрифту: Times New Roman, розмір 14 пт., нарис – напівжирний курсив, колір чорний).

10. До тексту реферату (його наповнення) застосувати стиль форматування Заголовок 3 (Параметри абзацу: вирівнювання по ширині, відступи зліва та справа по 0 см., інтервали перед та після по 0 пт., міжрядковий інтервал – одинарний, відступ першого рядка абзацу 1,25 см.; параметри шрифту: Times New Roman, розмір 12,5; нарис звичайний).

11. В розділ «ЛІТЕРАТУРА» ввести не менше 5 літературних джерел, оформивши їх за правилами оформлення списку літератури ДСТУ 8302:2015 і розмістивши в алфавітному порядку (https://msu.edu.ua/library/wpcontent/uploads/2019/02/pryklady-oformlennja-bibliohrafichnoho-opysu-zhidnodstu-8302.pdf)

12. В основному тексті встановити перехресні посилання на літературу, яка вказує на джерело літератури (не менше 3).

Для цього у тексті де буде посилання на джерело вставте квадратні дужки, розташуйте всередині дужок курсор  $\rightarrow$  Вставка  $\rightarrow$  Посилання  $\rightarrow$ Перехресне посилання  $\rightarrow$  в полі Тип посилання вибрати Абзац  $\rightarrow$  в полі Вставити посилання вибрати Номер абзацу  $\rightarrow$  В переліку вибрати певне джерело літератури  $\rightarrow$  Вставити  $\rightarrow$  Закрити.

Перевірити, як в тексті працюють перехресні посилання.

Зверніть увагу: посилання буде встановлене лише при оформленні списку літератури у вигляді нумерованого списку!!!

13. Розділ ДОДАТКИ наповнити малюнками, схемами, ілюстраціями тощо.

14. На другій сторінці вставити автоматичний зміст, який буде заголовками мати ВСТУП, НАЗВА ОСНОВНОЇ ЧАСТИНИ, ВИСНОВКИ, ЛІТЕРАТУРА, ДОДАТКИ, а підзаголовками ПІДПУНКТИ ОСНОВНОЇ ЧАСТИНИ.

15. Вставити автоматичну нумерацію сторінок зверху по центру, враховуючи, але не нумеруючи титульну сторінку.

16. До документа вставити нижній колонтитул, написавши в ньому ім'я та прізвище автора реферату.

17. Зберегти створений документ.

18. Надіслати збережений документ викладачу на електронну пошту. У темі листа вказати «Лабораторна робота №4 – Прізвище – група».

#### Контрольні запитання:

- 1. Які є види вирівнювання тексту.
- 2. Яке призначення програми Microsoft WordArt?
- 3. Як відформатувати текст за зразком?
- 4. Як продивитися документ перед друком? Як вивести файл на друк?
- 5. Що таке зміст? Як створити зміст документа? Як переміщатися великим документом за допомогою змісту?
- 6. Що таке колонтитули? Як їх додати до документу?

- 7. Як налаштувати нумерацію сторінок документа?
- 8. Що таке стиль форматування?

#### Створення резюме

Мета: Створення та підготовка до друку резюме (СV) за допомогою сучасної платформи для створення дизайнів Canva та професійним сервісом створення резюме Vitaello.

#### Хід виконання роботи:

1. Знайти в мережі Інтернет зразки резюме та ознайомитися з їх структурою. Зберегти зразок, який вам сподобався, в папку LAB\_5 на Google Диск.

2. Використовуючи шаблони резюме на платформі Canva створити власне резюме, заповнивши його власною інформацією та фото (https://www.canva.com/uk\_ua/stvoryty/reziume/ ).

(Перед початком роботи ознайомтеся з платформою Canva та зареєструйтеся Головна – Canva)

3. Зберегти створений документ в різних форматах (PDF, JPG, PNG) та помістити в папку LAB 5 на Google Диск. (Поділитися  $\rightarrow$  Завантажити  $\rightarrow$ обрати потрібний формат).

4. Ознайомитися з програмою Vitaello. Створити резюме. (https://www.vitaello.com.ua/pricing/; https://www.vitaello.com.ua/resume-gid/ )

5. Зберегти створений документ в папку LAB 5 на Google Диск.

6. Надіслати викладачу на електронну пошту посилання до папки LAB\_5 з правами повного доступу.

#### Контрольні запитання:

1. Що таке резюме?

2. Види резюме.

3. Структура резюме.

4. Правила написання резюме.

5. Як створити документ у форматі .PDF

#### Введення і форматування таблиць в середовищі табличного процесора

Мета: Ознайомити здобувачів з введенням і форматуванням даних у табличному процесорі; сформувати знання і навички: форматування даних, клітинок і діапазонів; удосконалити навички введення даних і форматування таблиць у середовищі табличного процесора під час виконання практичної роботи.

#### Хід виконання роботи:

- 1. Відкрити табличний процесор.
- 2. Виділити:
	- a) стовпчик А;
	- b) рядок 7;
	- c) діапазон В1:К16;
	- d) діапазони клітинок А2:Е6 та F4:H26;
	- e) весь аркуш.

3. Використовуючи автозаповнення заповнити перший рядок числами від 1 до 100. Залити даний рядок в довільний колір.

4. Використовуючи автозаповнення заповнити другий рядок від 100 до 1. Залити даний рядок в довільний колір.

5. Заповнити комірки певними даними:

a) в комірку А3 ввести своє прізвище, ім'я, по батькові, розмістивши їх в три абзаци (рядки) в цій же комірці;

b) в комірку В3 ввести номер своєї групи, розмістивши напис під кутом  $90^\circ$ 

c) В комірки С3 і D3 ввести дату народження та поточну дату.

6. За необхідності збільшити ширину стовпчика.

7. Приховати рядок 2.

8. Відобразити рядок 2 назад.

9. Використовуючи автозаповнення заповнити діапазон В4:В53 парними числами, починаючи з 2.

10. В стовпчику 56 (діапазон BD4:BD53) заповнити, використовуючи автозаповнення, дані з грошовим форматом КНР (Китай), два знаки після коми, починаючи з 5 з кроком 7.

11. В стовпчику 39 (діапазон АМ4:АМ53) заповнити, використовуючи автозаповнення, дані з відсотковим форматом, один знак після коми, починаючи з 5,0% з кроком 7.

12. Видалити незаповнені стовпчики. Оновити порядок нумерації заголовка.

13. На початку таблиці вставити новий пустий рядок, об'єднати комірки на ширину утвореної таблиці, і, використовуючи WordArt, написати назву вашої освітньої компоненти «Інформаційно-комунікаційні технології». Для тексту застосувати різні ефекти.

14. Між двома останніми стовпчиками вставити ще один стовбець. Використовуючи автозаповнення, заповнити його днями тижня (без вихідних).

15. Вставити межі таблиці.

16. Назвати даний лист Автозаповнення.

17. Перейти на наступний лист, назвати його Фільтри і заповнити відповідно до зразка (або довільними даними).

|                                                                            | ы<br>Oaiin      | $\mathbf{M}$ + $(\mathbf{M}$ + $\mathbf{V}$<br>Основне<br>Вставлення | Розмітка сторінки                                           | Формули                       | Дані<br>Рецензування | BINTARA                                |                  |                     | Apkyw Microsoft Excel - 1    |             |
|----------------------------------------------------------------------------|-----------------|----------------------------------------------------------------------|-------------------------------------------------------------|-------------------------------|----------------------|----------------------------------------|------------------|---------------------|------------------------------|-------------|
| & Вирізати<br>Ĉ<br>4 Коліювати -<br><b>B</b> cragwm<br>• Формат за зразком |                 |                                                                      | Calibri                                                     | $-11$<br>v,<br>$\Lambda$      | 》                    | <b>БУ Перенесення тексту</b>           |                  | Загальний           |                              |             |
|                                                                            |                 |                                                                      | $\boldsymbol{\mathcal{R}}$<br>ж<br>п<br>$\scriptstyle\rm w$ | m<br>$\scriptstyle\rm w$<br>A |                      | 24 Об'єднати та розташувати в центрі - |                  |                     | 각종<br>$\frac{N}{2}$<br>$\pi$ | 000<br>- 16 |
|                                                                            | Буфер обміну    | $\overline{12}$                                                      | $\Gamma_{\rm H}^{-}$<br>Вирівнювання<br>Шрифт               |                               |                      |                                        | $\Gamma_{\rm R}$ | Число               |                              |             |
|                                                                            | H <sub>24</sub> | $\sim$<br>$\overline{\phantom{a}}$                                   | f.                                                          |                               |                      |                                        |                  |                     |                              |             |
|                                                                            | $\mathbf{A}$    | B                                                                    | $\mathbf{C}$                                                | D                             | E                    | F                                      | G                |                     | H                            |             |
| A<br>1                                                                     | $N2$ n/n        | Прізвище                                                             | PMI                                                         | По батькові                   | Дата<br>народження   | Місяць<br>народження                   | Пора року        | Micue<br>народження |                              |             |
| $\overline{2}$                                                             |                 | 1 Шеміцький                                                          | Вадим                                                       | Володимирович                 | 13.08.1998 серпень   |                                        | <b>AITO</b>      | Бердичів            |                              |             |
| 3                                                                          |                 | 2 Пудов                                                              | Артем                                                       | Сергійович                    | 17.05.1999 травень   |                                        | весна            | Житомир             |                              |             |
| 4                                                                          |                 | 3 Черновська                                                         | Софія                                                       | Юріївна                       | 12.03.1999 березень  |                                        | весна            | Овруч               |                              |             |
| 5                                                                          |                 | 4 Зелена                                                             | Олена                                                       | Володимирівна                 | 15.10.2000 жовтень   |                                        | осінь            | Бердичів            |                              |             |
| 6                                                                          |                 | 5 Колісник                                                           | Єлизавета                                                   | Сергіївна                     | 20.08.1999 серпень   |                                        | <b>AITO</b>      | Житомир             |                              |             |
| 7                                                                          |                 | 6 Семенець                                                           | Ганна                                                       | Миколаївна                    | 17.07.1999 липень    |                                        | <b>AITO</b>      | Житомир             |                              |             |
| 8                                                                          |                 | 7 Сідорьонок                                                         | Mapis                                                       | Ігорівна                      | 14.04.2000 квітень   |                                        | весна            | Коростень           |                              |             |
| $\mathbf{Q}$                                                               |                 | 8 Фомішина                                                           | Леся                                                        | Іванівна                      | 04.01.1999 січень    |                                        | зима             | Бердичів            |                              |             |
| 10                                                                         |                 | 9 Саватєєва                                                          | Вікторія                                                    | Олександрівна                 | 08.04.1999 квітень   |                                        | весна            | Овруч               |                              |             |
| 11                                                                         |                 | 10 Каавач                                                            | Світлана                                                    | Миколаївна                    | 21.10.1996 жовтень   |                                        | осінь            |                     | Житомир                      |             |
| $\sim$                                                                     |                 |                                                                      |                                                             |                               |                      |                                        |                  |                     |                              |             |

18. Відсортувати дані таблиці по прізвищу в алфавітному порядку.

19. Виправити нумерацію.

20. За допомогою фільтра залишити список осіб, народжених весною. Скопіювати оновлений список і вставити під даною таблицею на цьому ж аркуші.

21. За допомогою фільтра створити список осіб, народжених в одному місці. Скопіювати оновлений список і вставити під даною таблицею на цьому ж аркуші.

22. Оновити нумерацію в скопійованих таблицях.

23. Оформити межі кожної з таблиць різними типами ліній і зробити різну заливку.

24. Для першої таблиці аркуша Фільтри за допомогою умовного форматування в стовпчику Пора року колір шрифта для пори року Осінь зробити жовтим, для пори року Зима - синім, Весна – зеленим, Літо – червоним.

25. Вставити скріншот даного листа на окремий аркуш, назвавши його Скріншот.

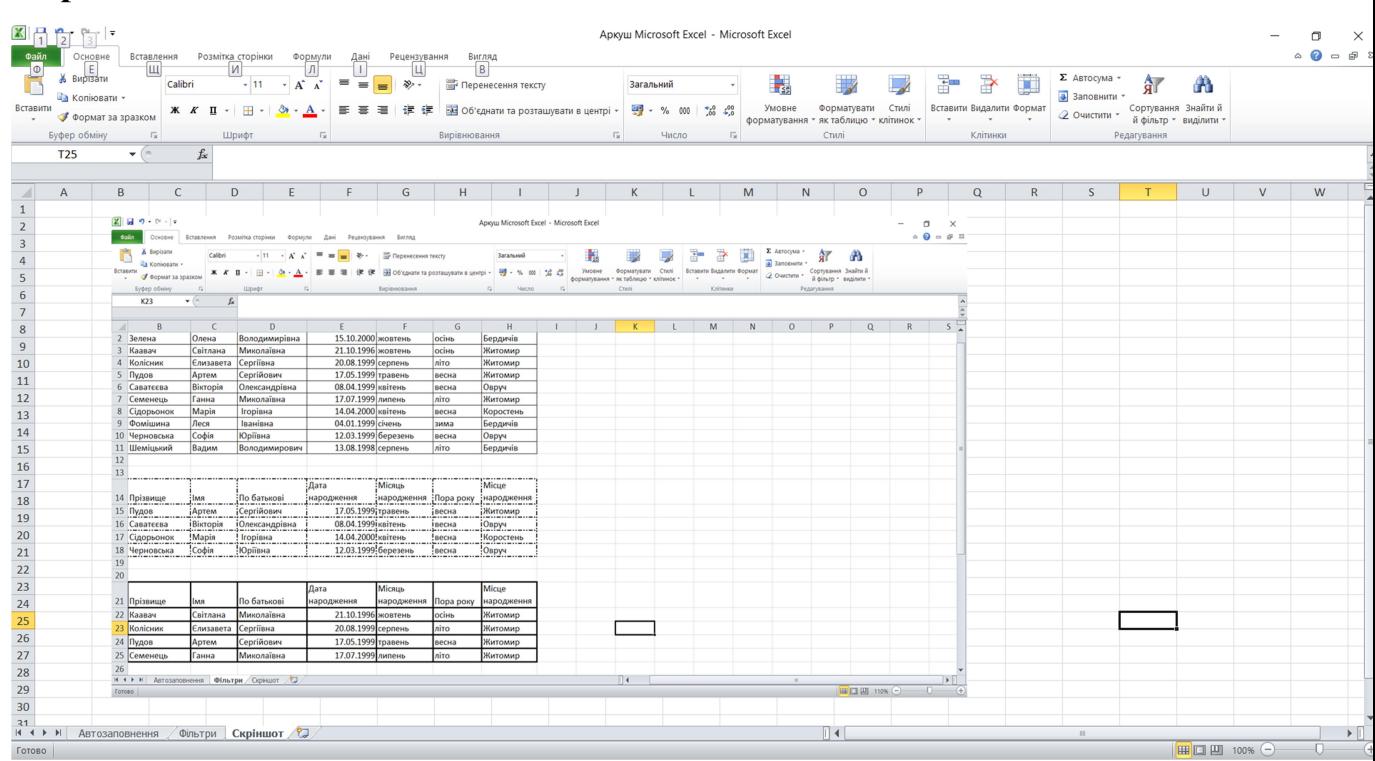

26. Встановити фоновий малюнок із зображенням природи для аркуша Фільтр.

27. Зберегти документ з назвою EXCEL\_1.xlsx.

28. Надіслати викладачу на електронну пошту файл. У темі листа вказати «Лабораторна робота №6 – Прізвище – група».

# Контрольні запитання:

- 1. Для чого використовують MS Excel?
- 2. Що таке аркуш у MS Excel?
- 3. Що таке лист у MS Excel?
- 4. Назвіть приклади відносних адресацій до клітинок.

#### Формули та умовне форматування

Мета: Опанувати вміння працювати з простими формулами та функціями у табличному процесорі. Засвоїти вміння використання умовного форматування.

#### Хід виконання роботи:

1. Створити нову книгу MS Excel. Перший лист назвати «Листок обліку студентів». Створити таблицю за зразком та заповнити даними.

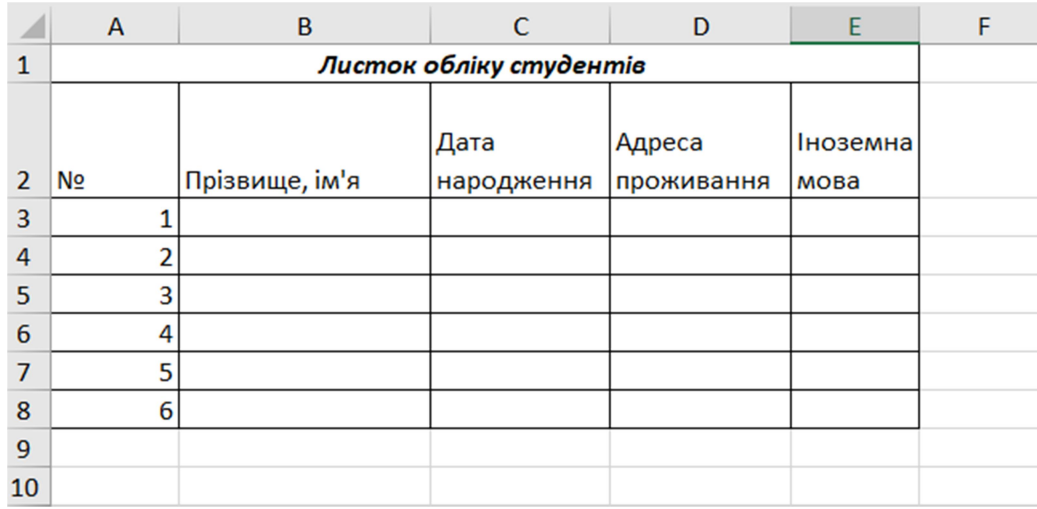

2. Перейти на Лист2. Назвати його «Відомість оцінок». Створити таблицю за зразком, скопіювавши з попереднього листа номера та список студентів. Прописати назви навчальних компонент і виставити оцінки від 35 до 100.

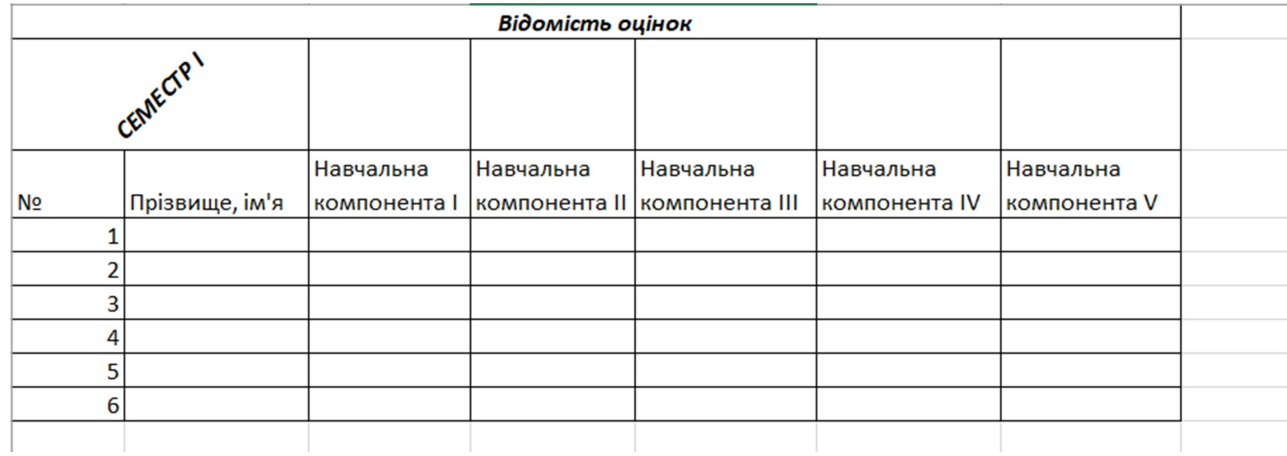

3. Для обох листів встановити такі параметри сторінки: орієнтація паперу для першого листа книжна, для другого – альбомна. Поля: верхнє та нижнє по 1,5 см, ліве та праве – по 2 см.

4. Для першого листа створити верхній та нижній колонтитули. У верхньому вказати своє прізвище та ім'я; у нижньому – номер групи.

5. З використанням умовного форматування в таблиці «Листок обліку студентів» залити комірки з англійською мовою жовтим кольором, з німецькою мовою – зеленим кольором (при наявності ще якоїсь іноземної мови зробити заливку довільним кольором).

6. В таблиці «Відомість оцінок» додати заголовок «Середній бал». За допомогою формули обчислити середній бал для кожного студента.

7. З використанням умовного форматування зробити колір шрифта червоним, якщо середній бал < =60; синім, якщо > =90; зеленим, якщо < 90 та > 60.

8. Додати до таблиці заголовок «Якщо» і, використовуючи формулу ЯКЩО, прописати таку умову: якщо середній бал < =60, то «погано навчається»; якщо >= 90, то «добре навчається», якщо < 90 та > 60, то «навчається посередньо».

9. Обчислити рейтинг студентів за середнім балом, додавши заголовок «РЕЙТИНГ» перед заголовком «Якщо».

10. Відсортувати дані листа «Відомість оцінок» по рейтингу студентів в порядку спадання.

11. Перейти на Лист3. Назвати його «Відомість стипендій». Заповнити таблицю за зразком, скопіювавши з попереднього листа номера та список студентів. Провести розрахунки в таблиці за формулами:

- $\bullet$  *Розмір стипендії* добуток мінімальної стипендії та коефіцієнту;
- Податок 13% від розміру нарахованої стипендії;
- Профспілкові внески 1% від розміру нарахованої стипендії;
- Утримано сума податку і профспілкових внесків;
- $\bullet$  До видачі різниця між розміром стипендії у утримано.

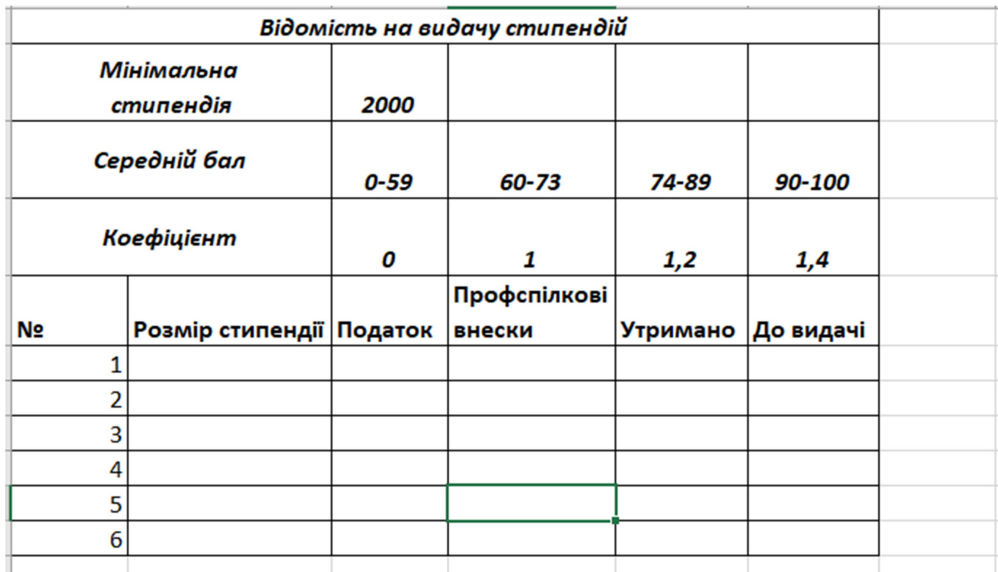

12. Закріпити заголовок в таблиці.

13. На окремому аркуші побудувати порівняльну діаграму розміру стипендій студентів, назвавши лист «Діаграма».

14. Вставити до довільного листа фоновий малюнок.

15. Зберегти документ. Відправити на пошту викладачу, у темі листа вказати «Лаб№7 Прізвище група».

# Контрольні запитання:

- 1. За допомогою якої функції створюється умовне форматування?
- 2. Описати процес створення умовного форматування.
- 3. Описати роботу функції сортування даних.
- 4. З якого символу починається формула у комірках MS Excel?
- 5. Описати якими способами можна обчислити середнє значення.

## Обробка текстових даних в MS Excel

Мета: Ознайомитися з текстовими функціями та функціями дати та часу в MS Excel, використання посилань між листами книги MS Excel.

#### Хід виконання роботи:

1. Створити нову книгу MS Excel.

2. На Лист1 створити таблицю по зразку. Перейменувати Лист1 на «Початкові дані».

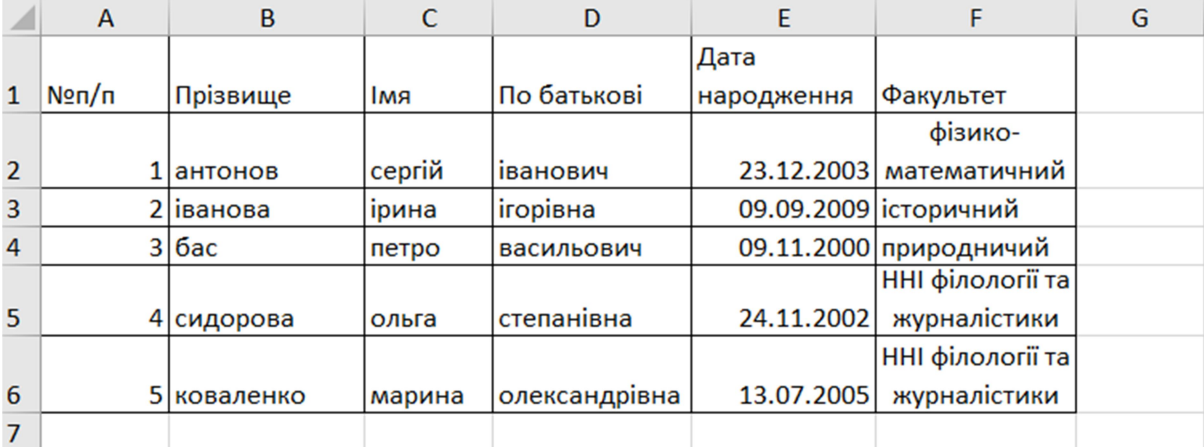

3. Перейти на Лист 2. На Листі2 зробити посилання на Лист1.

Для цього: в комірці А1 Листа 2 поставити знак =  $\rightarrow$  перейти на Лист1  $\rightarrow$  на Листі1 виділити комірку A1 і натиснути Enter.

4. На Листі 2 скопіювати формулу з посиланням на діапазон А6:F6.

5. В стовпчику Дата народження встановити відповідний формат числа.

6. В стовпчиках Листа2 Прізвище, Ім'я, По батькові за допомогою відповідної функції PROPER зробити перші літери великими (прописними).

Для цього: на Листі2 виділити певну комірку  $(B2) \rightarrow$  після знаку = вставити функцію PROPER (ПРОПНАЧ)  $\rightarrow$  адресу комірки з Листа1 розмістити в дужках даної функції  $\rightarrow$  натиснути Enter.

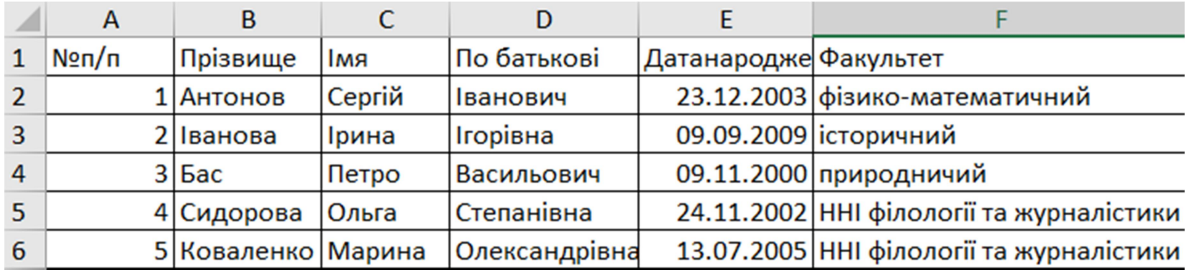

7. На Листі 3 створити стовпчик ПІП (Прізвище Ім'я По батькові). За допомогою функції CONCATENATE, використовуючи аргументи стовпчиків Прізвище, Ім'я, По батькові Листа 2, заповнити даний стовпчик даними.

Поєднання декількох текстових рядків в один: виділити комірку А2 на Листі 3  $\rightarrow$  після знака = вставити функцію CONCATENATE (СЦЕПИТЬ)  $\rightarrow$ заповнити рядки вікна Аргументи функції, ввівши в текстові поля адреси відповідних комірок з Листа 2 $\rightarrow$  натиснути Enter.

8. Видозмінити написання Прізвища Імені По батькові (ПІП), додавши у формулу "".

9. На цьому ж Листі 3 створити ще один стовпчик ПрізвищеІП (Прізвище Ім'я По батькові). До нього скопіювати дані з попереднього стовпчика (будьте уважні з адресами комірок!!!)

10. В стовпчику ПрізвищеІП записати прізвище, ім'я, по батькові у вигляді прізвища та ініціалів. Для цього модифікувати формулу CONCATENATE (СЦЕПИТЬ), додавши до неї як аргумент функцію LEFT (ЛЕВСИМВ).

Запис прізвища та ініціалів:

= CONCATENATE ('велика літера'!B2;" ";ЛЕВСИМВ('велика літера'!C2;1);". "; LEFT ('велика літера'!D2;1);".")

або

 $=$ СЦЕПИТЬ(Лист2!B2;" "; ЛЕВСИМВ(Лист2!C2;1); ". "; LEFT  $(Jucm2!D2;1);$ ".")

11. З Листа 1 за допомогою посилання перенести на Лист 3 стовпчики Дата народження та Факультет.

12. В стовпчику Дата народження на Листі 3 встановити формат числа «всі формати», перетворивши його у вигляд dddd.dd.mm.yyyy (при правильному встановленні формату до дати добавиться ще й день тижня)

Якщо даний формат відсутній, то прописати його самостійно.

13. На Листі 3 створити стовпчик Кількість, порахувавши в ньому кількість символів у Прізвищі, Імені та По батькові разом з Листа 2, використавши функцію LEN (ДЛСТР).

Обчислення кількості текстових символів: виділити комірку Е2 на листі 3  $\rightarrow$  після знака = вставити функцію LEN (ДЛСТР) $\rightarrow$ використовуючи посилання з Листа 2 заповнити вікно Аргументи функції  $\phi$ ормули LEN (ДЛСТР)  $\rightarrow$  натиснути Enter

= LEN (Лист2!B2 $\&$ Лист2!C2 $\&$ Лист2!D2)

14. Перевірити правильність виконання формули, ввівши нові дані на Листі 1.

15. На Листі 3 створити стовпчик Гістограма, в якому за допомогою знаку \ , врахувавши кількість символів, обчислених в попередній комірці, за допомогою функції REPT (ПОВТОР) створити малюнок \\\\.

 $=$  REPT ("/";E2)

16. На Листі 3 створити стовпчик Вік, в якому за допомогою функції TODAY (СЕГОДНЯ), обчислити вік людей.

Обчислення віку людей: =(TODAY ()-С2)/365

Встановити формат для даного стовпчика Числовий.

17. Встановити межі таблиці на Листі 3.

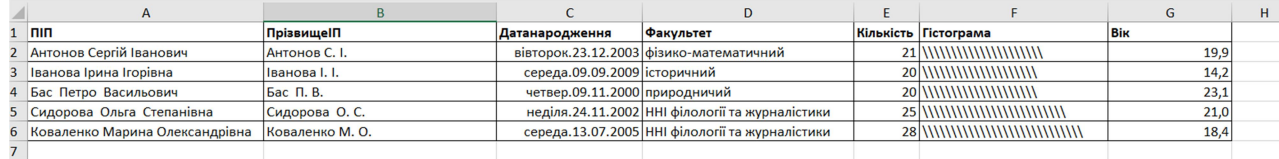

18. На основі даних з Листа 3 про вік побудувати конічну діаграму згідно зразка, розмістивши її на окремому листі, назвавши його Діаграма.

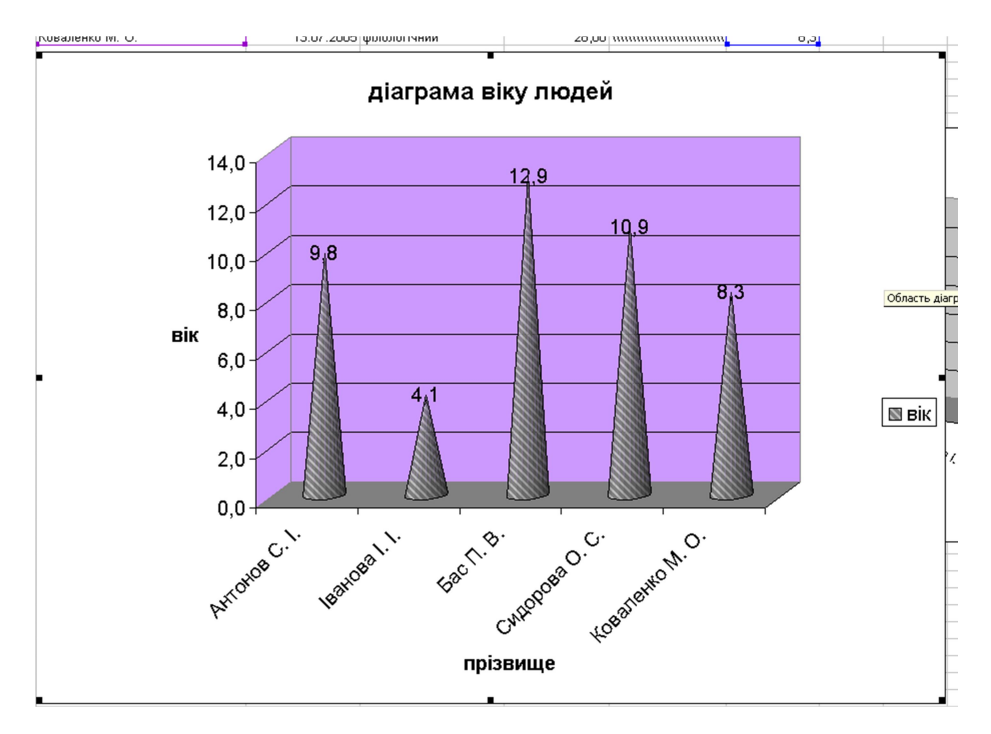

19. До Листа 3 за допомогою посилання з Листа 1 перенести стовпчик №п/п.

20. Закріпити область заголовку таблиці Листа 3.

Закріплення області: Виділити рядок2, як такий, що не буде входити в закріплену область  $\rightarrow$  пункт меню Вікно  $\rightarrow$  Закріпити області

21. Зберегти створений документ.

22. Надіслати файл викладачу на електронну пошту. У темі листа вказати «Лаб7. Прізвище -група».

#### Контрольні запитання:

- 1. Яку дію можна виконати за допомогою функції PROPER?
- 2. Яку дію можна виконати за допомогою функції LEN?
- 3. Яке значення повертає функція TODAY?
- 4. За допомогою якої вкладки вставляються діаграми?
- 5. Назвіть алгоритм створення посилання на інший лист.
- 6. Що таке абсолютне посилання на комірку?

#### Створення блогу

Mema: Отримати навички створення блогу за допомогою додатків Google, налагодження системи навігації

#### Хід виконання роботи:

1. Створити за допомогою сервіса Google Blogger власний блог.

Повернутись до сторінки Блогера та продовжити реєстрацію в службі Blogger, натиснувши кнопку «Нова публікація (Новий блог)».

2. Далі у віконці, що з'явиться, необхідно вказати:

а) назву вашого блогу,

б) адресу вашого блогу англійськими літерами.

Для більш успішної подальшої ідентифікації в адресному рядку бажано вказати саме прізвище автора, але це необов'язково. Та необхідно пам'ятати, що в мережі за цією адресою буде розміщено ваш блог! І саме цю адресу ви вказуватимете як адресу вашого особистого блогу. Тому важливо, щоб назва була пов'язана з тематикою блогу, а адреса — з автором блогу.

3. Створити перший пост (запис-публікацію).

Для створення першого посту необхідно по-перше, створити назву, а подруге, ввести саме повідомлення, використовуючи звичайні навички набору та форматування тексту.

4. Після введення тексту посту натиснути кнопку жовто-гарячого кольору з написом «Опублікувати» — й перший пост буде створено!

Вітаємо, у вас з'явився власний блог, який має адресу та можливості його ведення за допомогою акаунту системи Google. Уважно вивчаючи вигляд представлення блогу, бачимо, що верхня частина (так зване меню блогу) надає можливість додати нову публікацію (кнопка «Нова публікація»), змінити дизайн блогу (кнопка «Дизайн»), та, натиснувши кнопку «Blogger», знову

потрапити на етап створення першої публікації й продовжувати наповнювати власний блог цікавими сторінками, гарним дизайном та корисними постами.

5. Переглянути все можна за допомогою кнопки «Попередній перегляд» («Переглянути блог» у верхній частині вікна).

6. Повернутись назад на блог і додати зображення. Після чого натиснути кнопку «Оновити». Переглянути зміни в нашому блозі.

7. Наповнити власний блог цікавими сторінками, гарним дизайном та корисними постами.

8. В розділі «Налаштування публікації» → «Мітки» прописати мітки для власної публікації, які розділяються між собою комами.

При публікації повідомлення в ньому будуть перераховані мітки. Натискуючи будь-яку з них, ви перейдете до сторінки, що містить лише повідомлення з вказаною міткою.

9. Вставити відео. Можна завантажити відео з комп'ютера або вставити відео з YouTube.

10. Закрити блог.

11. Повторно зайти на сервіс Google Blogger.

12. Переглянути блог і змінити налаштування свого профіля.

13. Написати коментарі до блогів одногрупників.

14. Надіслати викладачу на електронну пошту посилання до блогу. У темі листа вказати «Особистий блог Прізвище Ім'я».

#### Контрольні запитання:

- 1. Що таке блог? Основне призначення блогів.
- 2. Різновиди блогів.
- 3. Як створити допис (повідомлення) в блозі?
- 4. Як додати до допису відеоролик?
- 5. Як додати до допису зображення?

# Створення та аналіз тестування засобами Google форм

Мета: Навчитися створювати тести з автоматичним збором результатів тестування засобами форм Google.

### Хід виконання роботи:

1. Здійснити вхід у обліковий запис Google.

2. Відкрити нову вкладку та ознайомитись з додатками Google, натиснувши кнопку «Додатки Google» .

- 3. Відкрити та переглянути інтерфейс додатка Google Диск.
- 4. Створити на Google Диску Google Форму.

5. За допомогою Google Форми створити нормативно-орієнтований тестування, що має складатися не менше, як із 20 запитань на певну тему (з навчальної компоненти «Інформаційно-комунікаційні технології»).

- 6. Вимоги до тестування:
	- У назві Google форми ввести «Тестування Прізвище Ім'я».
	- У описі форми вписати теми, за котрими складаються тести.

• Редагувати тему форми, натиснувши на «Налаштувати тему»  $\bullet$ . Обрати для заголовку шрифт Courier New. Колір теми обрати за вподобанням.

• У формі має бути 23 запитання, 20 з яких – тестування з теми.

● В тестуванні обов'язково повинні бути питання, в яких вказується ім'я, прізвище, номер групи та e-mail, тобто реєстраційні дані, які не входитимуть в загальну суму нарахування балів за відповіді.

● Тестування має містити запитання різних типів, які є наявні в формах Google.

- У формі мають бути запитання із вставленими малюнками.
- Кожне запитання типу «З варіантами відповіді» та «Прапорці» повинно мати не менше як 4 варіанти відповідей.
- Налаштувати перевірку відповідей і бали за запитання.

7. Пройти тестування самостійно та розіслати його на електронну адреси одного з ваших одногрупників.

8. Пройти тестування одногрупника/одногрупниці і отримати оцінку.

9. Надати спільний доступ до власної Googlе Форми викладачу (для можливості перегляду та редагування).

# Контрольні запитання:

- 1. Назвіть 5 сервісів Google.
- 2. Опишіть спосіб створення Google форми.
- 3. Назвіть види запитань, наявних у Google формах.
- 4. Які види форм можна створити у сервісі Google форми?
- 5. Поясніть алгоритм надання доступу до форми для редагування.

#### Використання чат-ботів зі штучним інтелектом для навчання

Мета: Порівняти роботу різних чат-ботів зі штучним інтелектом.

#### Хід виконання роботи:

1. Зайти на веб-сайт OpenAI і зареєструватися, якщо вам потрібно створити обліковий запис (Покрокова інструкція для реєстрації: ChatGPT (openai.com)) або https://chat.openai.com/auth/login чи відкрити платформу, де є доступ до GPT.

2. Зареєструватися на іншому чат-боті, наприклад Gemini (раніше Bard).

3. На Google диску створити Google документ, назвавши його «chat».

4. На першій сторінці зробити заголовок GPT, на другій – Gemini.

5. Послідовно задавати однакові завдання різним чат-ботам і після отримання відповідей записувати запитання (Завдання1, Завдання 2,…) і робити скріншоти або копіювати відповіді, вставляючи їх у документ «chat».

1) Запитайте чат-бота, хто такий Котигорошко.

2) Попросіть чат-бота написати вірш із використанням конкретних, вказаних вами, 4 слів.

3) Напишіть початок історії та попросіть чат-бота продовжити її.

4) Попросіть чат-бота написати три різні речення за метою висловлювання (розповідне, питальне, спонукальне) із вказаним вами складним маловідомим словом.

5) Попросіть чат-бота надати відповідь на довільне наукове запитання та перевірте правильність відповіді в офіційних джерелах.

6) Попросіть чат-бота створити завдання з певної теми та визначити часові рамки, які знадобляться учням для його виконання.

7) Завантажте чат-боту правила поведінки на уроці (довільні 10 з мережі Інтернет) та попросіть його змінити стиль тексту із серйозного на веселий.

8) Задайте чат-боту власне завдання.

6. На окремій сторінці порівняти відповіді двох чат-ботів, оформивши все у вигляді таблиці за наступними критеріями:

I. Точність і повнота відповідей: Це оцінюється за тим, наскільки детально і ясно респондент відповів на поставлені питання.

II. Співпадіння: Порівняння може проводитися за тим, наскільки схожі або різні відповіді обох респондентів.

III. Консистентність: Це вимірюється за тим, наскільки узгоджені відповіді респондентів на різні питання.

IV. Глибина: Оцінюється, наскільки глибоко респонденти розглядали питання та дали роздумані відповіді.

V. Правдивість: Оцінка того, наскільки щирі та правдиві відповіді респондентів.

VI. Комплексність: Це вимірюється за тим, наскільки розгорнуто респонденти відповіли на питання, враховуючи різні аспекти теми.

VII. Контекстуальність: Оцінка того, наскільки відповіді враховують контекст питання або ситуації.

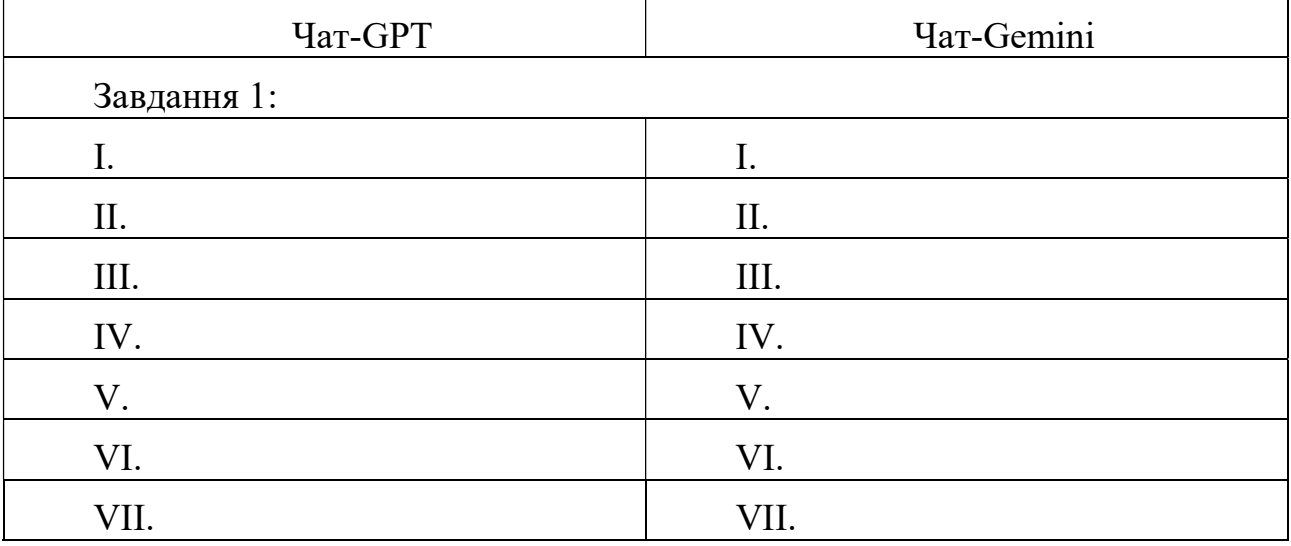

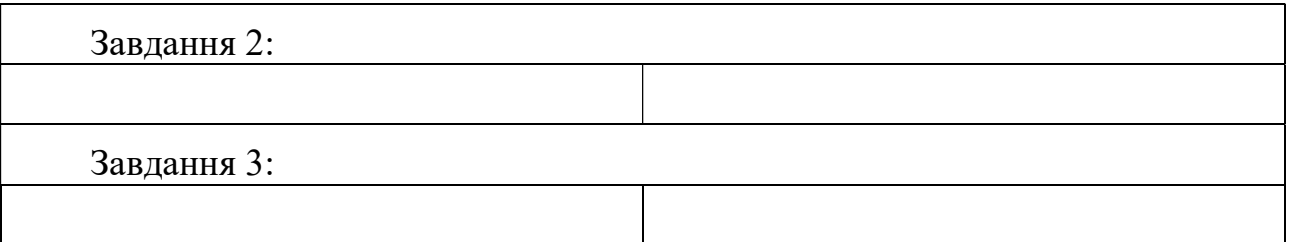

7. Відкрити сайт, що допоможе генерувати картинки (starryai.com) та зареєстуватись у системі.

8. Створити дві картинки за описом. Згенеровані зображенні вставити на новій сторінці документу «chat».

 «Маленька панда дивиться на гарну квітку» («a little panda is looking at a beautiful flower»). При цьому використати стиль зображення – «детальний» (detailed).

Придумати власний опис та застосувати довільний стиль.

9. Надіслати на електронну пошту викладачу посилання на документ «chat» з правом редагування. У темі листа вказати «Лабораторна №11 Прізвище група».

# Контрольні запитання:

1. Що таке штучний інтелект?

2. Чи може чат-бот зі штучним інтелектом сказати про джерело інформації?

3. Що таке чат-бот?

#### Інтерактивні засоби навчання

Мета: Опанувати декілька інтерактивних сервісів навчання та оцінювання.

#### Хід виконання роботи:

1. Здійснити вхід у обліковий запис Google та перейти у Google Диск.

2. Створити Google документ під назвою «Інтерактивні сервіси».

3. У мережі інтернет знайти мінімум два сервіси для інтерактивного навчання/оцінювання та додати інформацію про них до документу.

4. Перейти у сервіс Classtime (https://www.classtime.com/uk) та зареєстуватись у системі як вчитель.

5. Створити нову групу питань під назвою «Інтерактивні завдання».

6. Додати 8 запитань на довільну тему, використовуючи різні типи запитань (Одна правильна відповідь, Кілька правильних відповідей, Правда/Неправда, Коротка відповідь, Встановити порядок, Встановити відповідність, Обрати область, Заповнити пропуск).

7. Відкрити сесію для створеної групи питань та вставити QR-код приєднання до тестування та код сесії до Google документа.

8. Перейти у сервіс Kahoot! ( https://kahoot.com/ ) та зареєструватись.

9. Створити у сервісі вікторину на тему «Перевірка ерудованості», що має містити 6 запитань. Налаштувати вікторину та поділитись посиланням на кахут вставивши його до Google документа.

10. Надати доступ до Google документа викладачу з правом редагування.

#### Контрольні запитання:

1. Що таке інтерактивний метод навчання?

2. Які інтерактивні методи навчання ви знаєте?

3. Які типи запитань можна створити у сервісі Classtime?

4. Назвіть функції налаштування у Classtime та Kahhot!, які доступні у безоплатній версії.

# СПИСОК ВИКОРИСТАНИХ ДЖЕРЕЛ ТА ЛІТЕРАТУРИ

#### Основна:

1. Брикайло Л. Ф. Інформатика та комп'ютерна техніка : навч. посіб. К. : Вид. ПАЛИВОДА А. В., 2019. 266 с.

2. Вітюк О.В., Гуралюк А.Г., Москалькова Н.М., Шикова О.М. Основи інформатики: навч. посіб. К. : МАУП, 2015. 104 с.

3. Глинський Я. М. Інформатика: практикум з інформаційних технологій. Тернопіль: Підруч. і посіб., 2014. 302 с.

4. Дибкова Л. М. Інформатика і комп'ютерна техніка : навчальний посібник [для студентів вищих навч. закладів] Л. М. Дибкова. [вид. 2-е,]. К. : Академвидав, 2017. 416 с.

5. Дрінь М.М., Романенко Н.В. Основи інформатики. Microsoft Office 2013 (Word, PowerPoint на практиці) : навч. посіб., М-во освіти і науки України, Чернів. нац. ун-т ім. Ю. Федьковича. Чернівці: Чернів. нац. ун-т, 2014. 75 с.

6. Загацька Н.О. Нові інформаційні технології. Методичний посібник для студ. вищих навч. закл. Житомир: Вид-во ЖДУ, 2016. 113 с.

7. Злобін Г. Г. Основи інформатики, комп'ютерної техніки і комп'ютерних технологій : підручник. К. : Каравела, 2017. 240 с.

8. Інформаційні технології: проблеми та перспективи / Н.Г. Аксак та ін.; за заг. ред. В.С. Пономаренка; М-во освіти і науки України. Харків: Рожко С.Г., 2017. 446 с.

9. Кривонос О.М., Кривонос М.П. Лабораторний практикум з курсу «Нові інформаційні технології» для здобувачів вищої освіти спеціальності 014 Середня освіта: лабораторний практикум. Житомир: Вид-во ЖДУ ім. І. Франка, 2017. 38 с.

# Додаткова:

1. Буйницька О. П. Інформаційні технології та технічні засоби навчання. Навч. посіб. К.: Центр учбової літератури, 2012. 240 с.

2. Гожий О.П., Калініна І.О. Інформатика та комп'ютерна техніка: Навчально-методичний посібник. Для самостійного вивчення. Миколаїв: Видво МДГУ ім. Петра Могили, 2006. Вип. 58. 212 с.

3. Європейський стандарт комп'ютерної грамотності. Ч.1. Базові концепції інформаційних технологій. Опрацювання текстів. Первинна обробка інформації. / Готра О.З., Бойко О.В., Ткачук О.З., Лотоцька Л.Б.; за ред. О.З. Готри. Львів, ЛНМУ ім.Данила Галицького, 2007. 78с.

4. Європейський стандарт комп'ютерної грамотності. Ч.2. Сучасні технології обробки, аналізу та представлення інформації. Використання програм підготовки презентацій для представлення даних / Готра О.З. , Лотоцька Л.Б., Ткачук О.З.; за ред. О.З. Готри. Львів, ЛНМУ ім.Данила Галицького, 2007. 94с.

5. Європейський стандарт комп'ютерної грамотності. Ч.3. Інформація і комунікація. Пошук та передача інформації. Використання технології баз даних для обробки та аналізу інформації / Готра О.З., Лотоцька Л.Б., Собчук І.С.; за ред. О.З. Готри. Львів, ЛНМУ ім. Данила Галицького, 2007. 102с.

6. Наливайко Н.Я., Інформатика. Навч. посіб. К.: Центр учбової літератури, 2011. 576 с.

7. Русіна Н. Г., Яресько Т. В. Методичні розробки курсу «Сучасні інформаційні технології» для студентів спеціальності «Правознавство» (6.030401), Київський національний університет імені Тараса Шевченка. Київ, 2012. 92 с.

8. Симбірська Л.М., Симбірський Г.Д., Левтеров А.І. Інформаційні системи й технології: навч. посіб. для самост. вивч. Харків: ХНАДУ, 2016. 129с.

9. Спірін О.М. Короткий курс інформатики (інформаційно-комп'ютерні технології): Методичний посібник для студ. пед. спец-й. Житомир: Вид-во ЖДУ ім. І. Франка, 2006.198 с.: іл.

# Інтернет- ресурси:

1. Бібліотека Житомирського державного університету імені Івана Франка. URL: http://eprints.zu.edu.ua/ (дата звернення: 11.02.2024).

2. Вільна доступна пошукова система, яка індексує повний текст наукових публікацій всіх форматів і дисциплін Google Scholar. URL: https://scholar.google.com.ua (дата звернення: 18.03.2024).

3. Державна науково-педагогічна бібліотека України ім. В. О. Сухомлинського. URL: www.dnpb.gov.ua (дата звернення: 22.03.2024).

4. Електронна енциклопедія Wikipedia. URL: https://uk.wikipedia.org/ (дата звернення: 10.03.2024).

5. Наукова соціальна мережа Publons. URL: https://publons.com/about/home/ (дата звернення: 18.02.2024).

6. Національна бібліотека України імені В.І.Вернадського. URL: http://nbuv.gov.ua (дата звернення: 27.02.2024).

7. Національна онлайн-платформа для розвитку цифрової грамотності Дія. Цифрова освіта. URL: https://osvita.diia.gov.ua/digigram (дата звернення: 10.03.2024).

8. Портал I.ua. URL: https://mail.i.ua/ (дата звернення: 18.01.2024).

Навчально-методичне видання

Інструктивно-методичні матеріали до лабораторних робіт з обов'язкової освітньої компоненти «Інформаційно-комунікаційні технології в освіті» для здобувачів першого (бакалаврського) рівня вищої освіти за спеціальністю 014 Середня освіта

> Укладачі: Мирослава КРИВОНОС Яніна СТЕЛЬМАШЕНКО

Видається в авторській редакції